# **Instalar DNI electrónico en Gentoo**

Este documento describe como instalar el lector de DNI electrónico en Gentoo.

#### **1. Instalar las aplicaciones necesarias**

Activar las variables USE: pcsc-lite, secure-messaging y ssl. Una vez activadas, instalar OpenSC:

# emerge -av opensc

Opcionalmente, instalar las siguientes aplicaciones:

# emerge -av pcsc-tools jss

A continuación se deben instalar los drivers correspondientes al lector de DNIe. Si al ejecutar el comando lsusb, aparece la siguiente información:

Bus 002 Device 007: ID 072f:90cc Advanced Card Systems, Ltd ACR38 SmartCard Reader

Entonces, habrá que instalar el paquete ccid.

# emerge -av ccid

En caso contrario, habrá que buscar en Internet qué driver debe instalarse (utilizando el identificador del dispositivo, en el ejemplo anterior, «072f:90cc»).

#### **2. Habilitar e iniciar el demonio pcscd**

En caso de utilizar systemd:

# systemctl enable pcscd # systemctl start pcscd

O si se utiliza OpenRC:

# rc-update add pcscd default # /etc/init.d/pcscd start

#### **3. Comprobar el funcionamiento del lector de DNIe**

Conectar el lector de DNIe e introducir el DNIe en el lector. Después, ejecutar el siguiente comando:

\$ dnie-tool -d -w

Waiting for a card to be inserted... DNIe Number: 123456789X SurName: BARRACHINA Name: SERGIO

## **4. Configurar Firefox**

Descarga el certificado FNMT Clase 2 CA de la [Fábrica Nacional de Moneda y Timbre \(FNMT\).](https://www.sede.fnmt.gob.es/descargas/certificados-raiz-de-la-fnmt) Una vez descargado, indica que quieres confiar en ese certificado para todos los casos.

Abre la pestaña Preferencias de Firefox. En el apartado Avanzado, selecciona la pestaña Certificados, pulsar el botón Dispositivos de seguridad. En el cuadro de diálogo Administrador de dispositivos, pulsa el botón Cargar y selecciona el fichero /usr/lib64/opensc-pkcs11.so.

Comprueba que el DNIe se puede utilizar desde Firefox entrando en la siguiente página web: [https://valide.redsara.es/valide/validarCertificado/ejecutar.html.](https://valide.redsara.es/valide/validarCertificado/ejecutar.html) Si todo va bien, se pedirá el pin del DNIe y se mostrará una página web con la información almacenada en el DNIe.

## **Referencias**

1. <http://www.juanluperez.com/index.php/2012/01/instalar-y-configurar-dnie-en-gentoo/>

### **Más información**

1. <http://www.dnielectronico.es/>

From: <http://lorca.act.uji.es/dokuwiki/> - **Wiki de Lorca**

Permanent link: **<http://lorca.act.uji.es/dokuwiki/doku.php/gentoo:howto:dnie?rev=1515846338>**

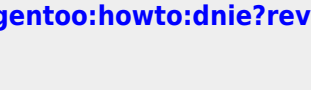

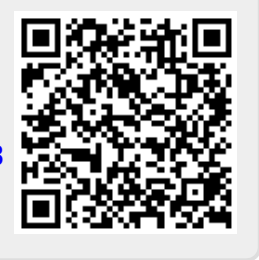

Last update: **2018/01/13 12:25**